### **App Dexcom modificata – Installazione e funzionalità**

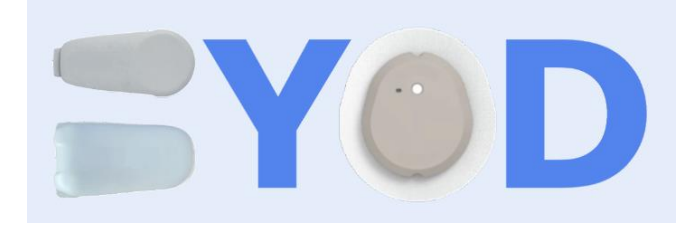

Questa guida passo passo spiega come creare e installare la versione modificata della app Dexcom sul telefonino collegato al sensore G6, G7, ONE (master).

Per il G6 con Android 10 e superiore, Include anche le spiegazioni per l'interfacciamento con xDrip+ (non obbligatorio) per collegare diversi smartwatch. Con G7 usa [xDrip+ in app compagno.](https://www.glicemiadistanza.it/xdrip-come-compagno-dellapp-ufficiale/)

#### **L'app Dexcom modificata è semplicemente l'app Dexcom ufficiale con piccole modifiche:**

- Non verifica se il telefonino è nella lista dei compatibili (tutte).
- Manda internamente al telefonino (broadcast) la glicemia a xDrip+ se abilitato (solo G6).

Non è autorizzata da Dexcom, per ciò potrebbe esservi negato il supporto e la garanzia per problemi di trasmettitori e sensori. Se Dexcom ha stabilito una lista ufficiale è per garantire a l'utente l'affidabilità del sistema, che non è scontata con alcun telefonino. Se disponibile, è sempre consigliato basare le lamentele sul ricevitore Dexcom in caso di problemi.

### **Perché installare l'app Dexcom modificata?**

• Perché il telefonino non è compatibile (ricordati che non è detto che funzioni bene)

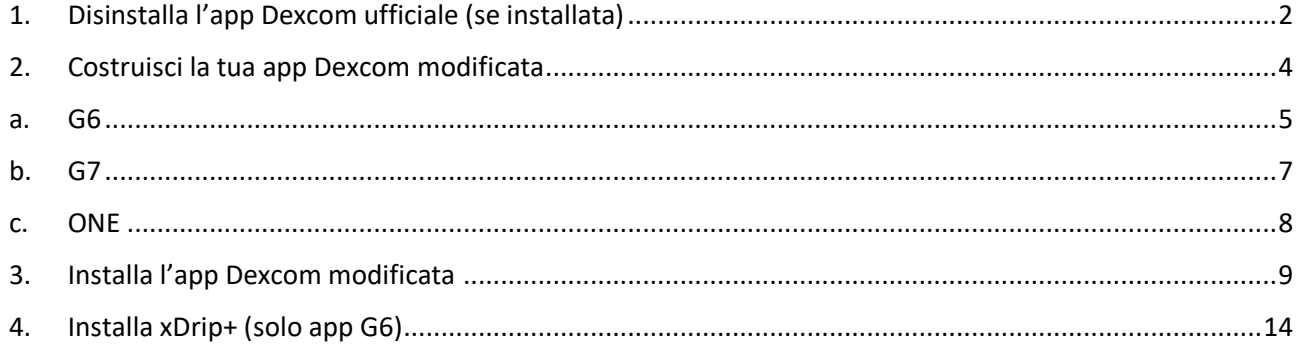

## <span id="page-1-0"></span>1. Disinstalla l'app Dexcom ufficiale (se installata)

Segui questo capitolo solo se hai l'app G6 ufficiale installata sul telefonino e ti serve il broadcast a xDrip+. Se vuoi usare l'app modificata perché hai già installato l'app G7 o ONE e pensi che quella modificata andrà meglio, **fermati adesso**: non aggiungerà alcun valore ne sistemerà alcun problema...

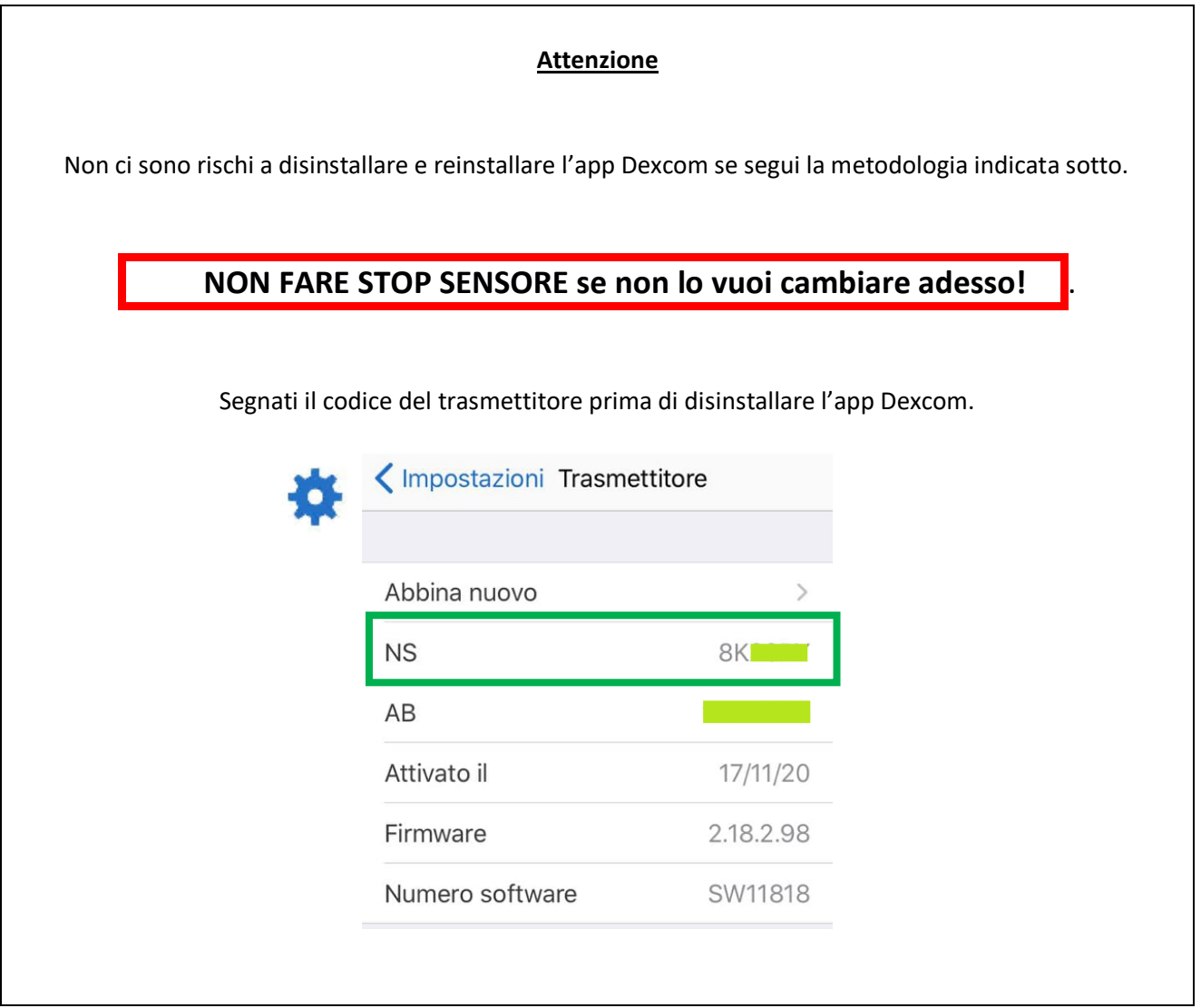

### **Per disinstallare l'app Dexcom, senza fare Stop sensore o altro nell'app Dexcom:**

Vai in Impostazioni telefono, Applicazioni, Dexcom G6, clicca sull'app, Memoria archiviazione.

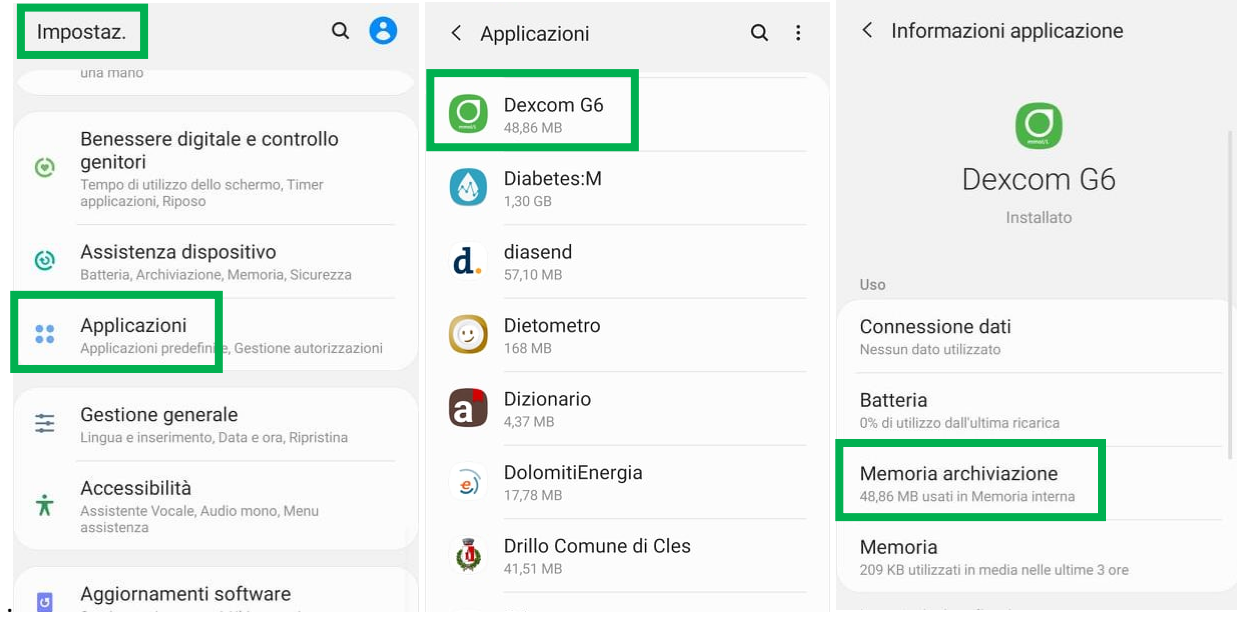

Clicca Svuota cache, e Cancella dati, torna alla pagina precedente, clicca Disinstalla app

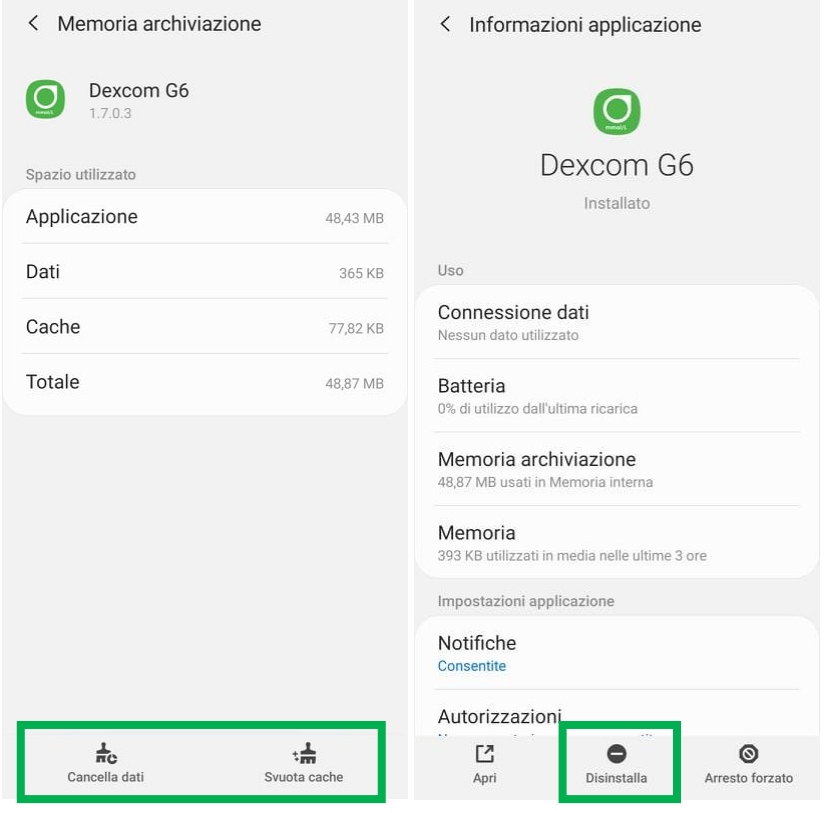

## <span id="page-3-0"></span>2. Costruisci la tua app Dexcom modificata

Naviga sulla pagina seguente: [https://docs.google.com/forms/d/e/1FAIpQLScD76G0Y-](https://docs.google.com/forms/d/e/1FAIpQLScD76G0Y-BlL4tZljaFkjlwuqhT83QlFM5v6ZEfO7gCU98iJQ/viewform)[BlL4tZljaFkjlwuqhT83QlFM5v6ZEfO7gCU98iJQ/viewform](https://docs.google.com/forms/d/e/1FAIpQLScD76G0Y-BlL4tZljaFkjlwuqhT83QlFM5v6ZEfO7gCU98iJQ/viewform)

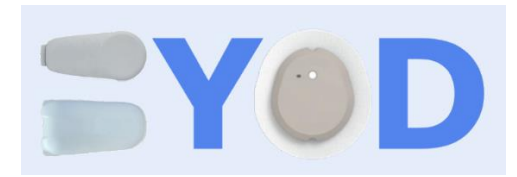

# **Build Your Own Dexcom App**

Use this form to build your own Dexcom Android application that works with most Android devices and customized to how you want it. Your custom application will be built, uploaded and a download link will be emailed to you within about a few minutes of completing this form.

\* Required

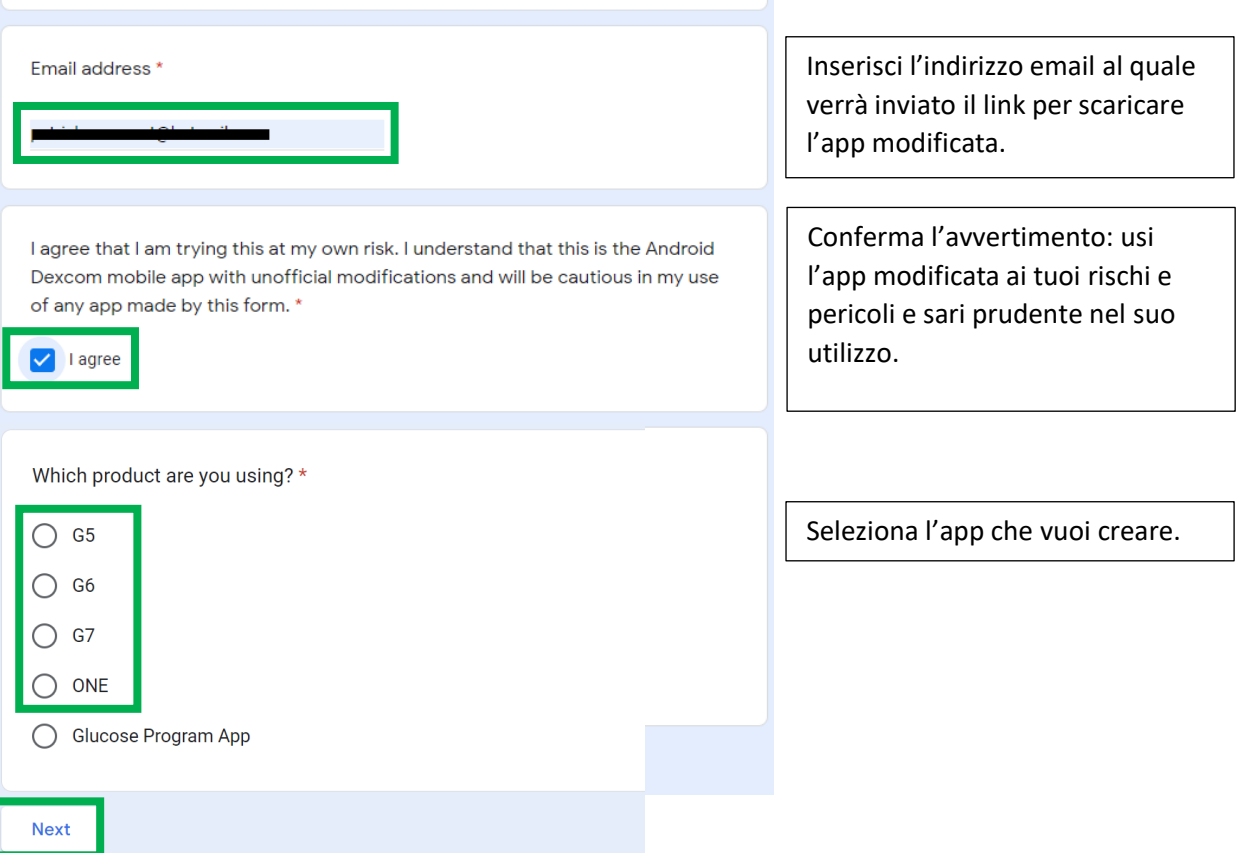

### a. G6

<span id="page-4-0"></span>Salta questo paragrafo se hai scelto [G7](#page-6-0) o [ONE.](#page-7-0)

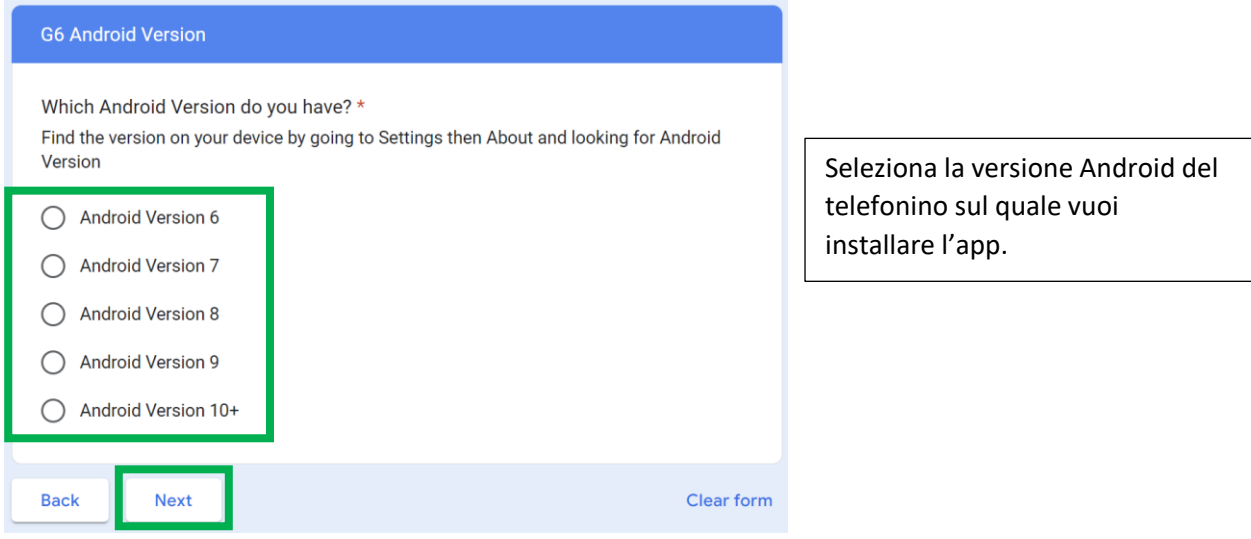

Se il tuo telefonino ha una versione Android precedente a 10, non avrai le personalizzazioni, seleziona l'app internazionale nell'unità che desideri. Per l'Italia in mg/dl usa G6 INT mg/dl. La versione dell'app dipende dalla tua versione Android.

![](_page_4_Picture_5.jpeg)

Fai Submit e aspetta la mail. Se non arriva niente entro 10 minuti verifica nello spam.

![](_page_4_Picture_7.jpeg)

Prosegui [qua](#page-8-0)

Se invece hai un telefonino con Android 10 o superiore, puoi personalizzare la tua app.

![](_page_4_Picture_10.jpeg)

#### [Diabete, glicemia a distanza e nuove tecnologie](https://www.facebook.com/groups/nightscout/)

![](_page_5_Picture_59.jpeg)

![](_page_5_Picture_2.jpeg)

![](_page_5_Picture_60.jpeg)

![](_page_6_Picture_89.jpeg)

Fai Submit e aspetta la mail. Se non arriva niente entro 10 minuti verifica nello spam.

![](_page_6_Picture_3.jpeg)

## b. G7

<span id="page-6-0"></span>L'app modificata G7 permette soltanto l'utilizzo su telefonini non compatibili, elimina il blocco geografico e permette gli screenshot.

![](_page_6_Picture_90.jpeg)

Fai Submit e aspetta la mail. Se non arriva niente entro 10 minuti verifica nello spam.

![](_page_6_Picture_8.jpeg)

Prosegui [qua](#page-8-0)

### c. ONE

<span id="page-7-0"></span>L'app modificata ONE permette soltanto l'utilizzo su telefonini non compatibili.

![](_page_7_Picture_63.jpeg)

Fai Submit e aspetta la mail. Se non arriva niente entro 10 minuti verifica nello spam.

![](_page_7_Figure_5.jpeg)

Prosegui [qua](#page-8-0)

### <span id="page-8-0"></span>3. Installa l'app Dexcom modificata

Per installare l'app Dexcom modificata apri la mail ricevuta e clicca sul link in fondo alla mail. Non scegliere Dropbox ma un browser Internet quindi clicca scarica sulla schermata successiva.

![](_page_8_Picture_3.jpeg)

Accedi alla cartella download oppure guarda se è visibile in File recenti, cerca il file appena scaricato.

 $Q$  :

Archivio

![](_page_8_Picture_99.jpeg)

Seleziona il file per avviare l'installazione. Autorizza l'installazione da sorgenti sconosciute se necessario.

![](_page_9_Picture_2.jpeg)

L'installazione dell'app modificata è identica a quella ufficiale. L'app modificata manda i dati a Clarity (eccetto ONE), fai l'accesso con nome utente e password abituali.

![](_page_9_Picture_66.jpeg)

La parte sotto è utile per chi ha appena disinstallato l'app G6 ufficiale per passare a quella modificata, perché necessitava xDrip+ per uno smartwatch.

Se installi l'app per la prima volta, segui le guide ufficiali Dexcom.

Se è la prima volta che usi l'app Dexcom leggi bene ogni schermata.

![](_page_10_Picture_2.jpeg)

11 **L'utilizzo è soggetto all'assunzione di esclusiva responsabilità personale**

#### [Diabete, glicemia a distanza e nuove tecnologie](https://www.facebook.com/groups/nightscout/)

![](_page_11_Picture_1.jpeg)

12 **L'utilizzo è soggetto all'assunzione di esclusiva responsabilità personale**

![](_page_12_Picture_31.jpeg)

A breve dovresti vedere la glicemia sullo schermo del telefonino.

Ricordati che solo un telefonino a la volta può essere collegato al sensore. Se hai un altro telefonino collegato al sensore spegnilo e aspetta 15 minuti prima di avviare il telefonino da collegare.

![](_page_12_Figure_4.jpeg)

## <span id="page-13-0"></span>4. Installa xDrip+ (solo app G6)

Segui la guida che ti serve per collegare lo smartwatch al master. Ricordati soltanto di scegliere la sorgente dati hardware 640G/Eversense per ottenere direttamente i dati dall'app modificata senza passare dal server Dexcom Share. Non hai bisogno di avere un follower attivo. Per G7 usa [app compagno.](https://www.glicemiadistanza.it/xdrip-come-compagno-dellapp-ufficiale/)

![](_page_13_Picture_3.jpeg)

#### Oppure

![](_page_13_Picture_5.jpeg)

A breve dovresti vedere comparire la glicemia in xDrip+.

Se non vedi il valore della glicemia, nel menu principale di xDrip+ fai "Inizializza Sensore".

Con la sorgente dati 640G/Eversense non ci sono interazioni con il sensore, è solo un'operazione finta. Rispondi NON OGGI.

![](_page_14_Picture_4.jpeg)

Imposta anche questo telefonino come master in xDrip+, cosi se ti serve potrai usare un altro xDrip+ come follower senza passare dal server Dexcom Share (e questo è molto utile quando va down).

![](_page_14_Picture_6.jpeg)

## *Contatti*

![](_page_15_Picture_2.jpeg)

*[Diabete, glicemia a distanza e nuove tecnologie](https://www.facebook.com/groups/nightscout)*

![](_page_15_Picture_4.jpeg)

**[glicemiadistanza@gmail.com](mailto:glicemiadistanza@gmail.com)**